$\Gamma$ 

I

# **Mercury<sup>®</sup>**

 $\mathbf{r}$ 

制 造 商:深圳市美科星通信技术有限公司

公司地址:深圳市深南大道高新技术产业园区 深圳市清华大学研究院**B301** 

网址:http://www.mercurycom.com.cn

# **Mercury®**

# 无线宽带路由器

# 用户手册

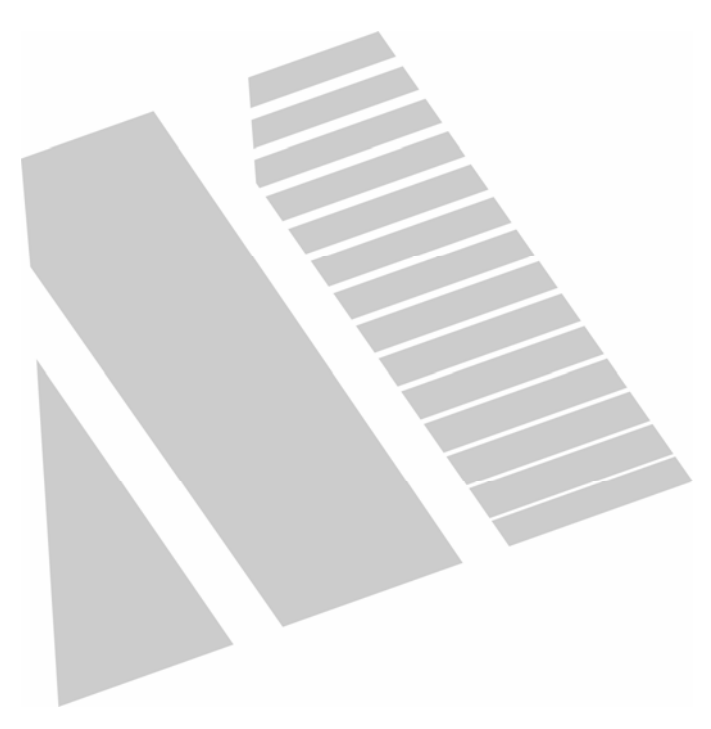

# 商标、版权声明

**College** 

Mercury<sup>®</sup>为深圳市美科星公司的注册商标。本产品的所有组成 部分,包括配件和软件在内,其版权都归深圳市美科星公司所有,未经深 圳市美科星公司许可,不得任意仿制、拷贝、誊抄或转译。本手册所提到 的产品规格和资讯仅供参考,如有内容更新,恕不另行通知,可随时查阅 我们的万维网页[http://www.mercurycom.com.cn](http://www.mercurycom.com.cn/)。

# 版权所有,不得翻印

# 用户手册

# Mercury无线宽带路由器

## 用户约定

本手册应用于水星(Mercury)系列无线宽带路由器产品,提供基于WEB界面 的配置方法及其步骤。手册中涉及到的操作系统页面均以Windows 2000/XP系统为 例,本手册仅是最基本配置,如需更高级配置,请登录我们的网站 ([www.mercurycom.com.cn](http://www.mercurycom.com.cn/))下载更加详细的设置说明文档。

本手册中的所有设备配置,如无特别声明,均以MW54R为例。

#### 物品清单

- 一台无线宽带路由器
- 一个电源适配器
- 一本用户手册
- ◆ 一张保修卡

#### 指示灯说明

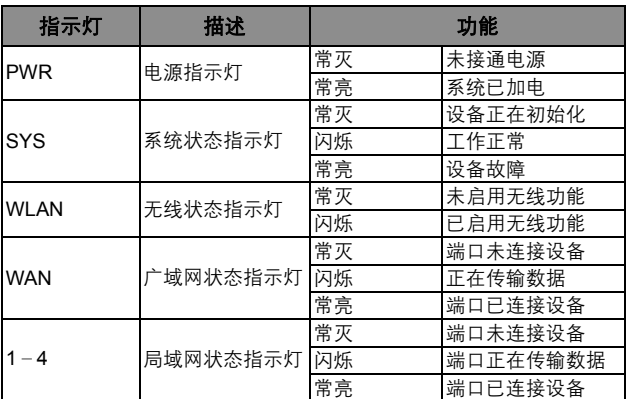

#### 前面板示意图:

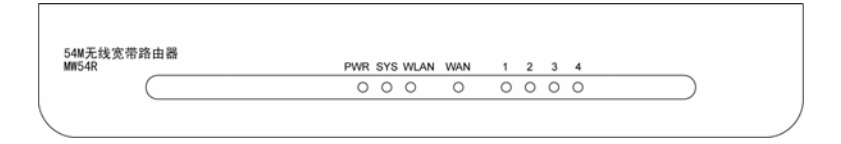

# 接口及按键说明

后面板示意图:

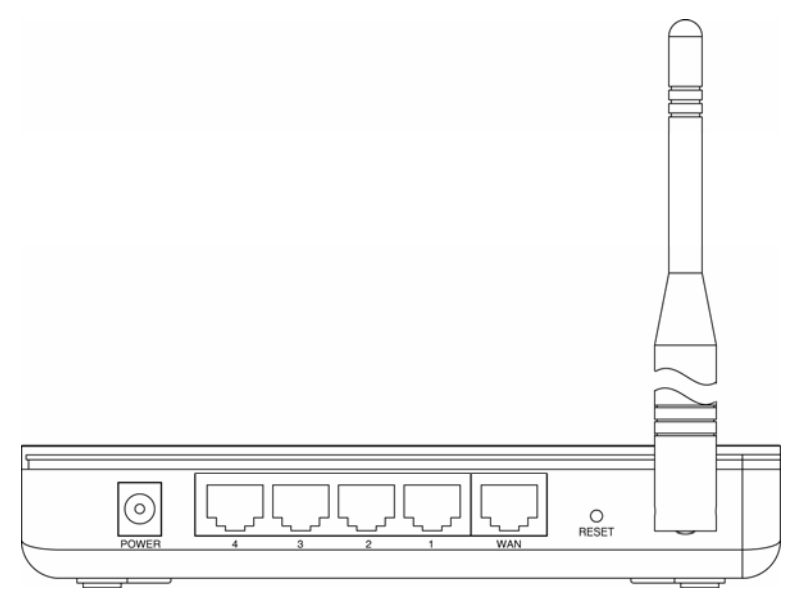

**WAN** 口: 连接到 Internet。可接 xDSL/Cable Modem 或小区宽带。

LAN 口: 连接计算机,组建局域网。

**RESET** 键: 恢复出厂设置。

电源接口: 连接电源适配器。

天线: 用于发送/接收无线信号。

## 安装环境

为了保证设备长期正常工作,推荐使用环境如下:

- 1. 远离热源,保持通风
- 2. 将设备放置在水平平坦的表面
- 3. 将设备放置在没有灰尘和干燥的环境中

注意:为了保证设备正常工作,请使用额定电源。

#### 规格参数

工作温度:0℃~40℃ 工作湿度:5%~90%RH 不凝结 额定电源:9V~ 50Hz 0.8A

## 开始安装

#### 1 硬件连接

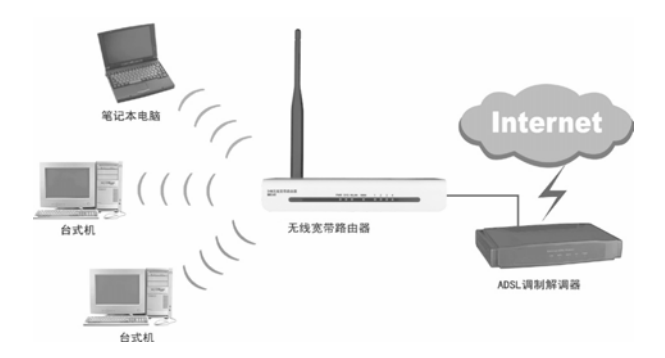

注意:无线宽带路由器允许您通过有线或无线方式进行连接,但是第一次配置 时,我们推荐您使用有线方式连接。以下设置步骤,均基于有线连接。

2 设置您的计算机

首先,找到您桌面上的网上邻居图标, 选择属性。 右键单击 网上邻 打开(0) 资源管理器(X) 搜索计算机(C)...  $\hat{r}$ 映射网络驱动器(M)... Intern 断开网络驱动器(L)... 创建快捷方式(S) 删除(0) 重命名(M) 左键单击 属性(R) 单击属性选项,将弹出新的页面。在 鱸接 2 新页面中,右键单击本地连接,选择 停用(B) 状态(U) 属性,左键单击。 修复(P) 右键单击 桥接(G) 创建快捷方式(S) 册除(D) 重命名(M) 左键单击 属性(B)

#### **③ 提示:** 您也可以在"控制面板→网络和Internet连接→网络连接"中找到本地 连接。

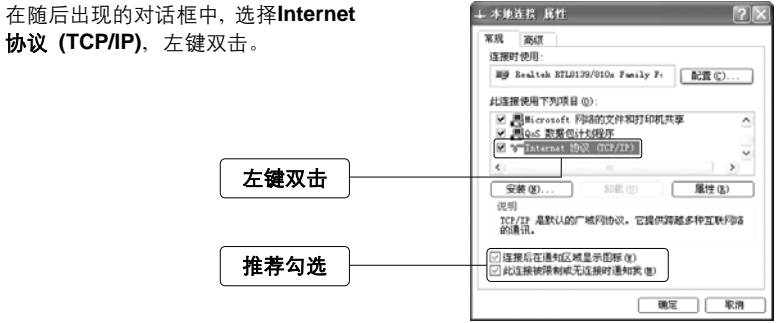

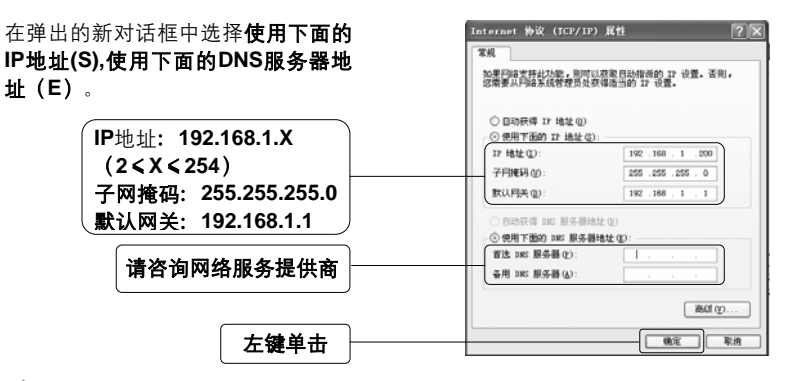

注意:您也可以选择动态获取IP地址的方式,但是我们推荐您手动配置计算机 的IP地址。

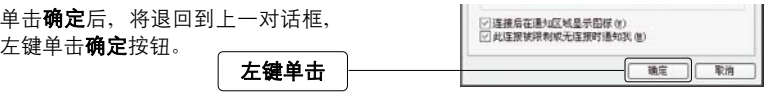

#### 3 设置路由器

打开新的IE浏览器,在地址栏中输入 **http://192.168.1.1**,然后再按回车键。

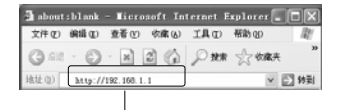

 $\sqrt{2|\mathbf{X}|}$ 

输入:**http://192.168.1.1**

随后将弹出一个新的对话框,输入默 认的用户名和密

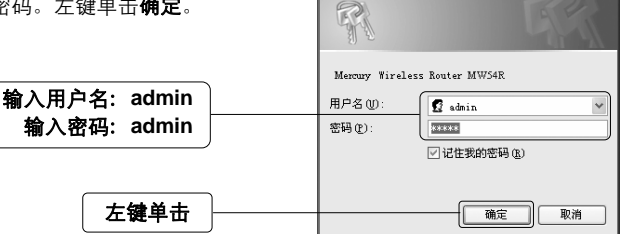

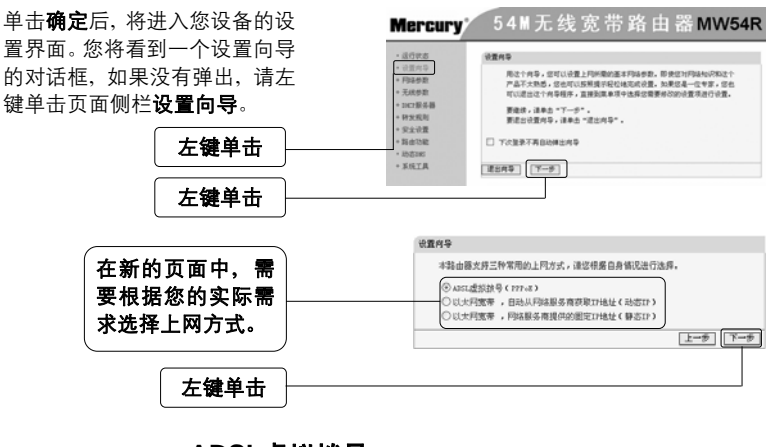

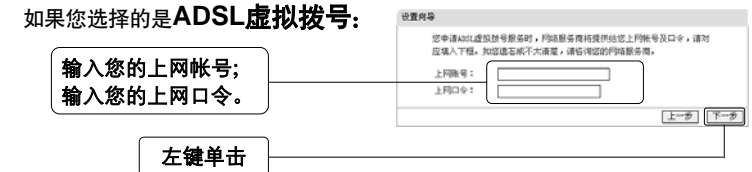

注意:您的上网帐号及密码由您的网络服务提供商提供,并非路由器的登录用 户名和密码。

• 如果您选择的是动态**IP**:

此处不需要进行任何设置,直接单击下一步。

• 如果您选择的是静态**IP**: 设置向导-静志IP 您申请以大同宽带服务,并具有图定17地址时,同结顾务商将提供给您一些 基本的同结参数,请对应填入下框。如您速忘或不太清楚,请省询您的同结 服务商. THAM:  $[0.0.0.0]$ 输入网络服务提供  $2.03444$ :  $0.0.0.0$ **四关:**  $0.0.0.0$ Tommo 商提供的上网信息 18S服务器:  $[0.0.0.0]$  $\lceil$ (  $\eta$  )  $\qquad$ 各用pec服务器:  $0.0.0.0$ le una v 图助 **エータ** | 下一歩 左键单击

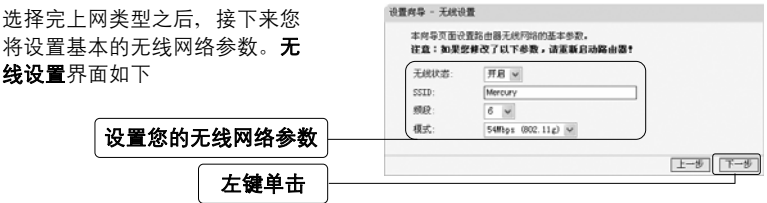

无线状态: 开启 v :开启或者关闭路由器的无线功能 SSID: Mercury :设置任意一个字符串来标明您的无线网络 频段: :设置您路由器的无线信号频段,推荐您使用1、6、11频段  $6 - \sqrt{ }$ 54Mbps (802.11g) v :设置路由器最大传输速率 (或无线工作模式) 榎式:

- z 11Mbps(802.11b):最大工作速率为11Mbps
- 54Mbps(802.11g): 最大工作速率为54Mbps, 向下兼容11Mbps
- z 108Mbps(Static):静态108Mbps工作速率,只能与108M网卡配套工作
- 108Mbps(Dynamic): 动态108Mbps, 可兼容以上三种工作模式

注意:

- 1.108Mbps(Static) 及108Mbps(Dynamic)工作模式为108M系列产品独有,其他 型号产品不支持此两种工作模式。
- 2.我们推荐您使用54Mbps(802.11g)及108Mbps(Dynamic)工作模式。
- 3.在108Mbps(Dynamic)工作模式下,您的路由器和无线网卡可能协商为54M或 11M工作模式,此种情况属于正常现象,不会影响无线传输性能。

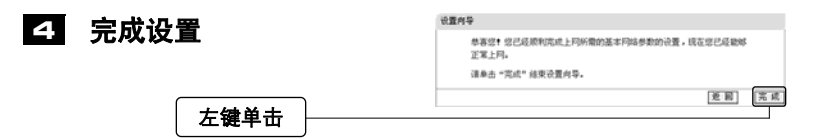

注意:如果您开启了无线功能,以上步骤并没有指导您设置相应的安全措施, 无线安全设置请参阅:附录A无线安全设置指导。

#### 测试您的互联网连接 5

现在路由器的基本设置已经完成。在路由器管理界面中的**运行状态→WAN口状态** 中,如果您的路由器**WAN**口已成功获得相应的**IP**地址,**DNS**服务器等信息,那么 恭喜您,现在您可以打开一个新的IE浏览器,浏览您喜欢的网页了。如果您没有看 到相关参数,那么请参阅此文档中的《常见问题解答》。

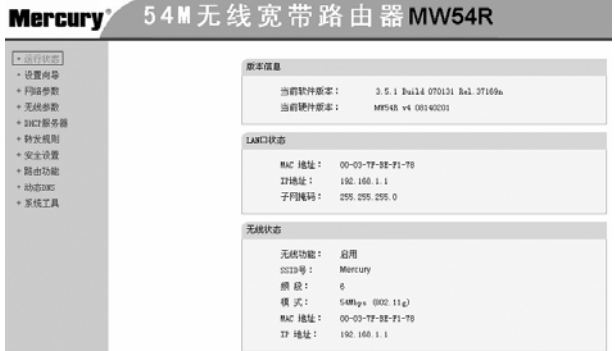

注意:不论您使用的是有线连接还是无线连接,此安装步骤只需要设置一次, 如果您局域网中的其他计算机需要上网,只需正确设置计算机的IP地址即可。

# 附录**A** 无线安全设置向导

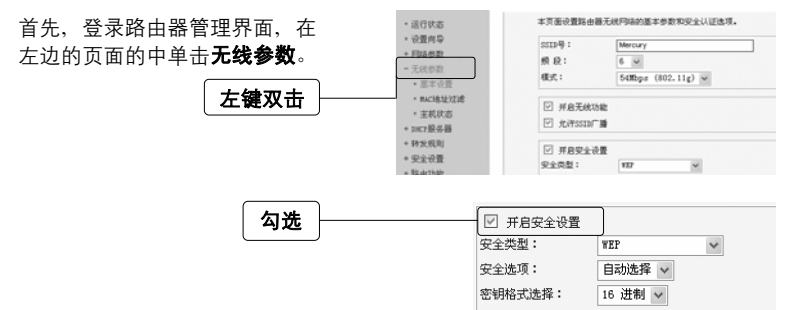

提示:家庭及小型企业用户,我们推荐使用WEP安全类型,您如果需要更高级 的安全类型,请登录我们的网站下载更加详细的设置文档。

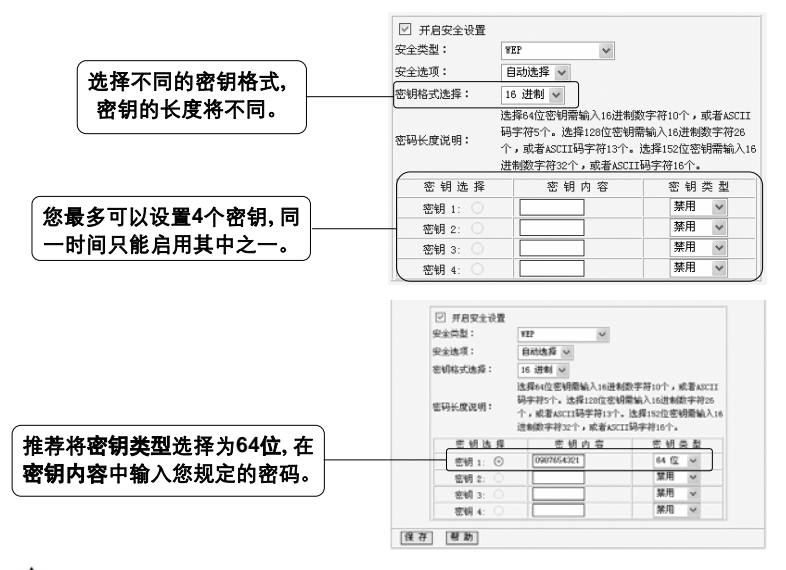

注意:选择不同的密钥格式及密钥类型会影响密钥内容的长度,单击帮助, 查看帮助信息。

最后,单击保存按钮,保存以上设置,路由器将重新启动,无线安全设置成功。

## 附录**B** 检测无线网路

配置之前:首先,在使用无线网络时,您必须确定您的计算机已配置无线网卡。

以下设置步骤均基于Windows 2000/XP自带的无线网络配置程序,不同的网卡可 能自带配置软件,配置时请以网卡自带的配置程序为准。如果您的网卡不支持 Windows无线配置程序,以下设置步骤可能无法帮助您检测到无线网络。

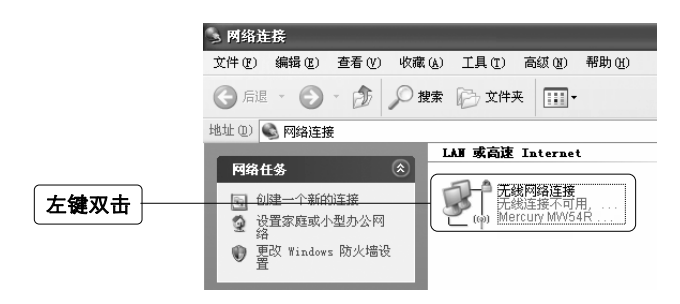

1 注意: 无线网络连接表示您已安装了无线网卡。如果无此连接,请检查您 的无线网卡是否可用。

在新弹出的对话框中,单击刷新网络列表。

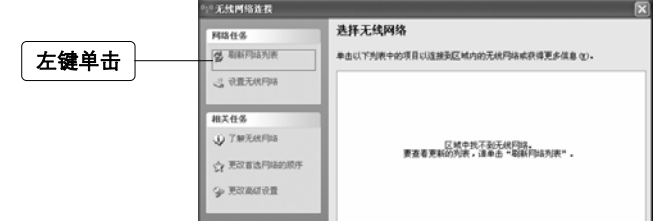

1 注意: 如果您双击无线网络连接后没有出现此页面, 请右键单击无线网络 连接, 在菜单中选择查看可用的无线连接(V)。

刷新网络列表后,您将看到一个标 识为路由器**SSID**的条目,这说明 您的路由器无线功能已正常工作。

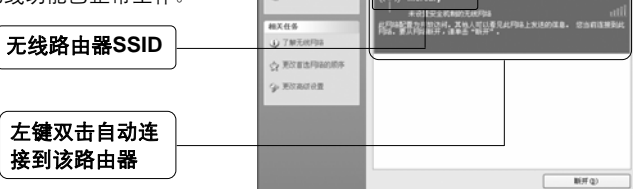

**BRIDGE g** RINFDANK

**ABTAIN** 

选择无线网络

本当以下列表中的项目以连接到区域内的无线型结成获得更多信息(g)

如果您的路由器设置了无线安 全,双击之后将提示您输入密码, 即:路由器无线安全设置页面中 的密钥内容。

输入无线网络密码

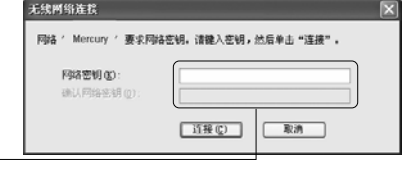

11 水星无线宽带路由器系列

# **FAQ**(常见问题解答)

#### 问:使用有线可以上网,为什么搜索不到路由器的无线信号?

- 答: 一般情况下,如果您使用有线连接可以正常上网,那么说明路由器基本上是正 常的。您可以从下面几个方面排除故障:
	- 1. 请检查WLAN指示灯,是否正常闪烁。
	- 2. 您的无线终端是否与您的路由器距离太远或金属障碍物太多。金属障碍 物太多可能会导致您的无线信号严重衰减。
	- 3. 请检查是否有其他无线设备产生了干扰,如,其他无线路由器、无线AP、 微波炉等设备。您可以尝试更改路由器无线参数中的频段,推荐您使用1、 6、11频段。

#### 问:如何将我的设备复位(恢复出厂设置)?

- 答:在设备背面有一个标识为**Reset**的圆孔,这就是复位键。复位步骤如下:
	- 1. 拔掉您设备的电源;
	- 2. 按住Reset键不要松手;
	- 3. 重新插上电源,等待约5-10秒钟后松开复位键,复位成功。

注意:复位后路由器将会恢复为出厂设置,默认登陆IP是192.168.1.1;默认 用户名/密码是admin/admin;登陆时请确保您的计算机的IP地址是在192.168.1. × (2≤×≤254)网段。

#### 问:为什么计算机连接路由器的**LAN**口后,相应的**LAN**口指示灯不亮?

答:可能是您的网线有问题,或者可能是网卡、PCI插槽等的问题,请您再次检查 相关设备。

#### 问:如何判断我的上网类型?

- 答:一般情况下,我们可以通过简单的方法辨别几种常见的上网方式:
	- 1. 如果您的宽带服务提供商只提供了一个用户名和密码(帐号和口 令)―ADSL虚拟拨号(PPPoE);
	- 2. 如果您在办理宽带业务的时候,获得了相关的IP地址和网关等信息―静 态IP地址;
	- 3. 如果您的宽带服务提供商没有提供任何参数―动态IP地址。

#### 问:为什么无法进入路由器管理界面?

- 答:请分别从以下方面进行检查:
	- 1. 请确认您的计算机的IP地址与路由器LAN口处于同一网段;
	- 2. 检查网线是否连接到了正确的端口(LAN口),对应的指示灯(网卡灯 和路由器对应LAN口灯)是否正常闪亮;
	- 3. 请确保您的IE浏览器设置正确。在IE浏览器中的最上面一行,"工具"-"Internet选项"-"连接"中,删除所有"拨号和虚拟专用网络设置"的条目, 或者将每个条目属性设置为"从不进行拨号连接"。并取消IE浏览器的脱机 工作状态, 即: 去掉IE浏览器"文件"-"脱机工作"前面的勾。

若上述提示不能帮助您登陆到路由器,请将路由器恢复为出厂设置。

#### 问:为什么路由器的管理界面中,**"WAN**口状态**"**中的相关参数为空白?

 $\overset{\bullet\bullet}{\bullet}$ : 这种情况表明您的路由器没有成功接入Internet, 首先, 请确保你已正确的将 网线连接好,查看WAN口灯是否显示正常。其次,请查看一下路由器管理界 面中的"系统工具"-"系统日志"记录的信息。如果"系统日志"中记录了"密码验 证失败",那么可能是您的上网帐号和口令没有输入正确,请您再次确认后重 新填写一下。

如果上述方法仍然解决不了问题,可能是您的线路需要刷新。请将路由器及 ADSL调制解调器(如果您有此设备)同时断电5-10分钟之后再使用。

#### 问:为什么**"WAN**口状态**"**中已获得所有参数,可还是上不了网?

- 答:造成这种现象的原因可能是:
	- 1. 没有正确配置路由器自带的防火墙;如果您对路由器防火墙不是太了解, 建议您先关闭路由器的防火墙功能:"安全设置"->"防火墙设置",将"开 启防火墙(防火墙总开关)"前面的勾去掉,然后单击"保存"。如果您需 要了解更多关于防火墙功能的信息,请登录我们的网站,下载详细的设 置指南。
	- 2. 您的计算机的DNS设置不正确,请确保您计算机的DNS信息与路由器 "WAN口状态"中的DNS信息相同。如果不相同,请手动设置DNS。设置 方法请参阅: 设置您的计算机。

#### 问:我使用路由器后访问互联网正常,但是网上邻居不能互访,怎么办?

答:网上邻居互访不需要对路由器作任何配置。当您将多台计算机连接到路由器 LAN口后,这些计算机已经形成了一个局域网。但是此时只是满足了网上邻居 互访的硬件条件,您可能还需要对操作系统中的一些参数作更改,然后才能顺 利访问网上邻居。我们建议您上网收集一些资料,如,您可以登录我们的网站 获取相关信息。

#### 问:忘记路由器的登录密码怎么办?

答:如果您忘记了用户名和密码的话,只需要将路由器恢复到出厂状态。路由器将 恢复到默认用户名(admin)和密码(admin)状态。

#### 问:如何查看计算机当前的**IP**地址信息?

答: 单击"开始"-"运行",输入cmd, 在弹出的对话框中输入ipconfig /all。